# **Network config - TCP/IP settings**

Description:

The following example is based on Microsoft Windows 8/10 Enterprise[\(In-campus Authorized](http://learning.site.nthu.edu.tw/p/412-1319-6202.php?Lang=en) [Software\)](http://learning.site.nthu.edu.tw/p/412-1319-6202.php?Lang=en)! Windows 11 users check [HERE.](https://net.nthu.edu.tw/netsys/en:faq:domitory_network_config_win11_23h2_adv)

macOS Sequoia 15.x users check [HERE](https://net.nthu.edu.tw/netsys/en:faq:domitory_network_config_macos13).

WiFi Router users check [HERE.](https://net.nthu.edu.tw/netsys/en:faq:domitory_network_config2)

## **Step1**

Click on the network icon in the lower right corner of the screen, then click the "**Network & Internet settings**".

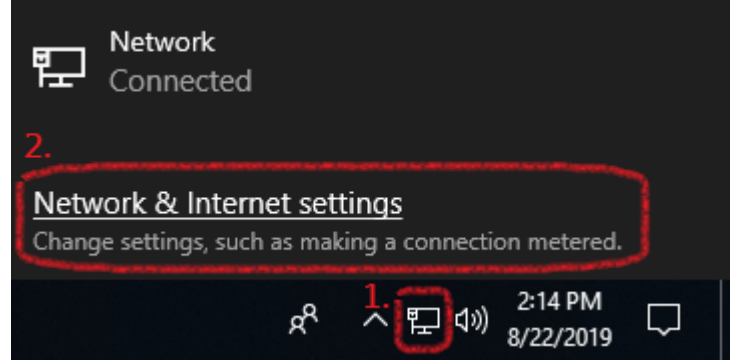

## **Step2**

Click "**Change adapter options**".

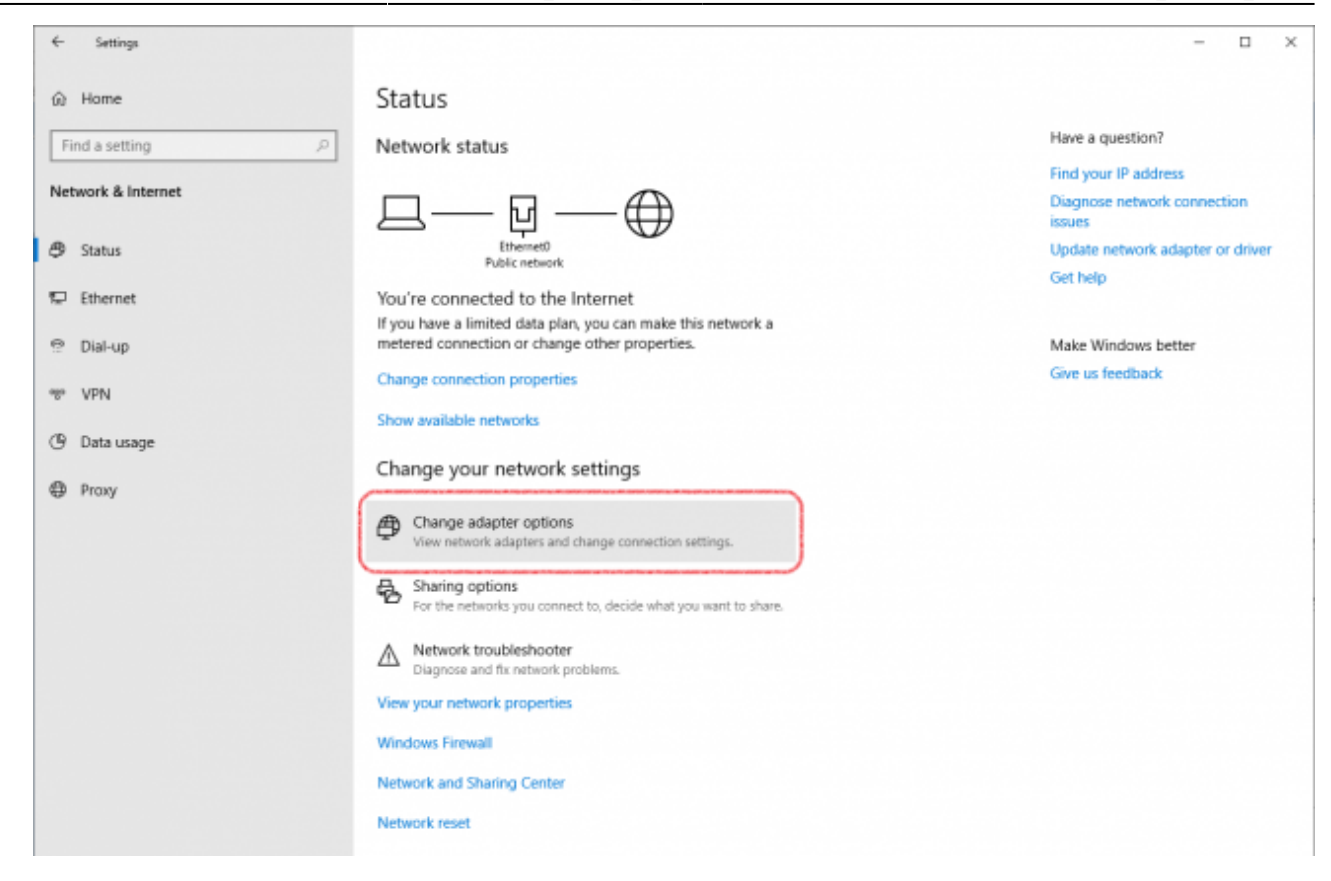

### **Step3**

Right click on "**Ethernet**", then click "**Properties**". Network Connections

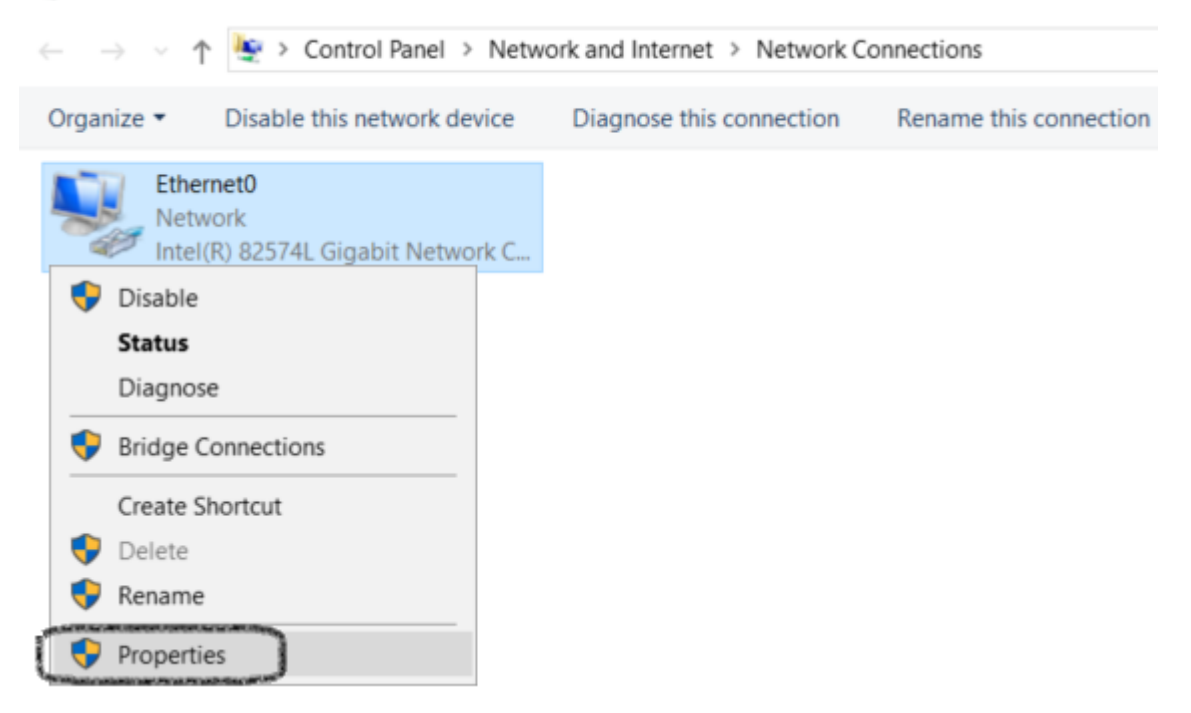

#### **Step4**

Find and select "**Internet Protocol Version 4 (TCP/IPv4)**", then click "**Properties**".

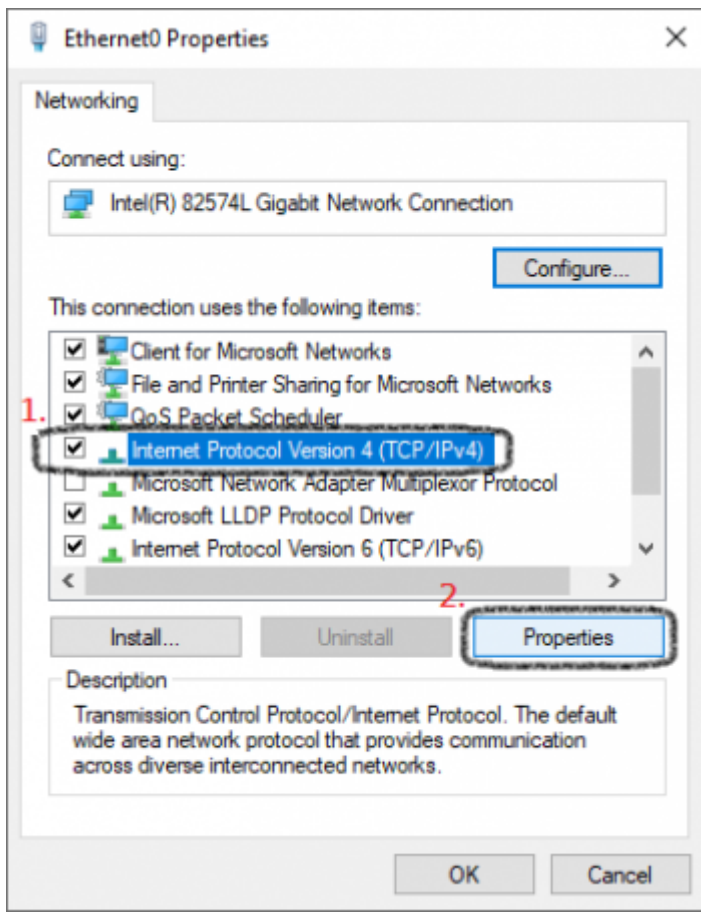

## **Step5**

- Fill in your [Dormitory Network](https://net.nthu.edu.tw/netsys/en:faq:domitory_net_apply_sample) TCP/IP settings and don't forget to click "**OK**".
- Subnet mask is **255.255.255.0**, do not input **255.255.0.0**! Although you can freely open any website you like, except the **NTHU related page(140.114.\*.\*)**.

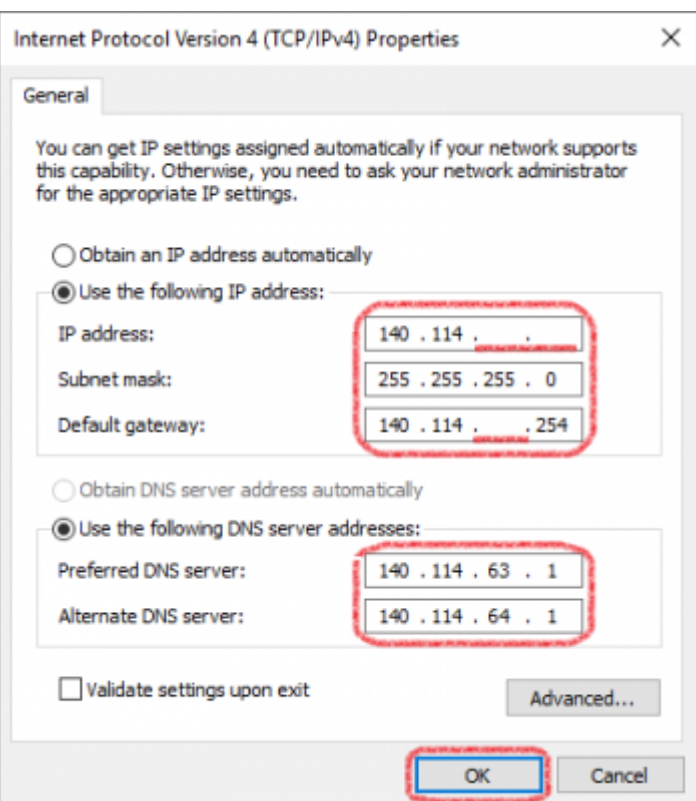

#### **Step6**

Network config completed, feel free to connect the Internet.

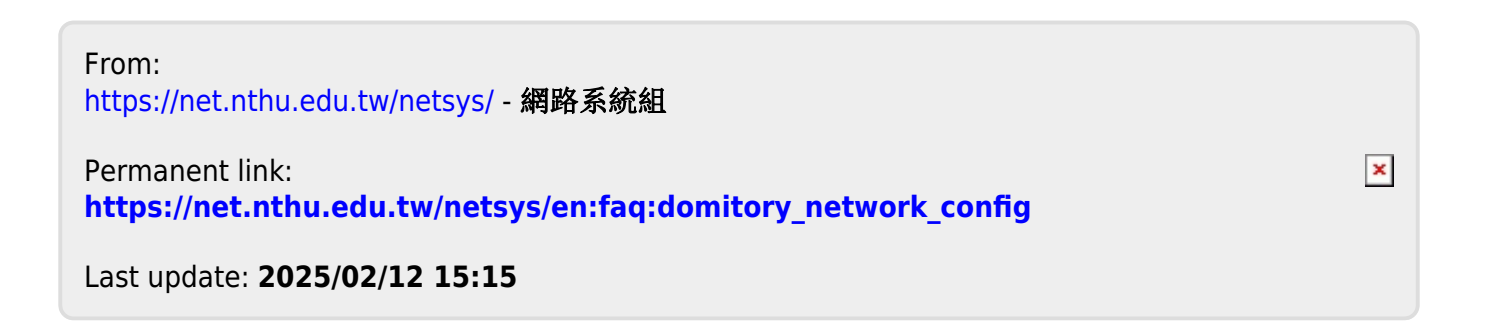